# document delivery process

chfa home finance

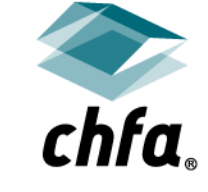

financing the places where people live and work

#### **Disclaimer**

This Disclaimer applies to all content provided through CHFA webinars or other training events. The training content provided is intended to help explain CHFA's programs, but should not be relied upon as an alternative to the CHFA Seller's Guide. CHFA makes reasonable efforts to ensure that information provided in its trainings is up-to-date and accurate. If there are any discrepancies between information provided in a training event, including in slide presentations, and CHFA's Seller's Guide and/or eNews, the later documents should be relied upon.

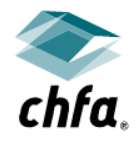

# electronic loan document delivery process

- Upload documents through the HomeConnection site for all CHFA loan programs
- Access information regarding status of loan documents
	- When documents are received
	- When documents are accepted
	- When documents are invalid
- Document requirements based on loan program and dwelling type

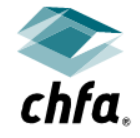

# electronic loan document delivery process (continued)

- Document checklists for each program available on CHFA website or in HomeConnection – **do not include in file**
- All documents must be uploaded in PDF format
- Security on documents, fillable documents or documents with hyperlinks will not open in the system
	- Document would need to be corrected, deleted and re-uploaded to same line
- File size limit is 50 mbs
	- Larger file submissions increase processing time and delay file check in
- Training is encouraged prior to using the system

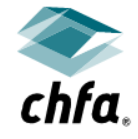

#### homeconnection<sup>sm</sup> link

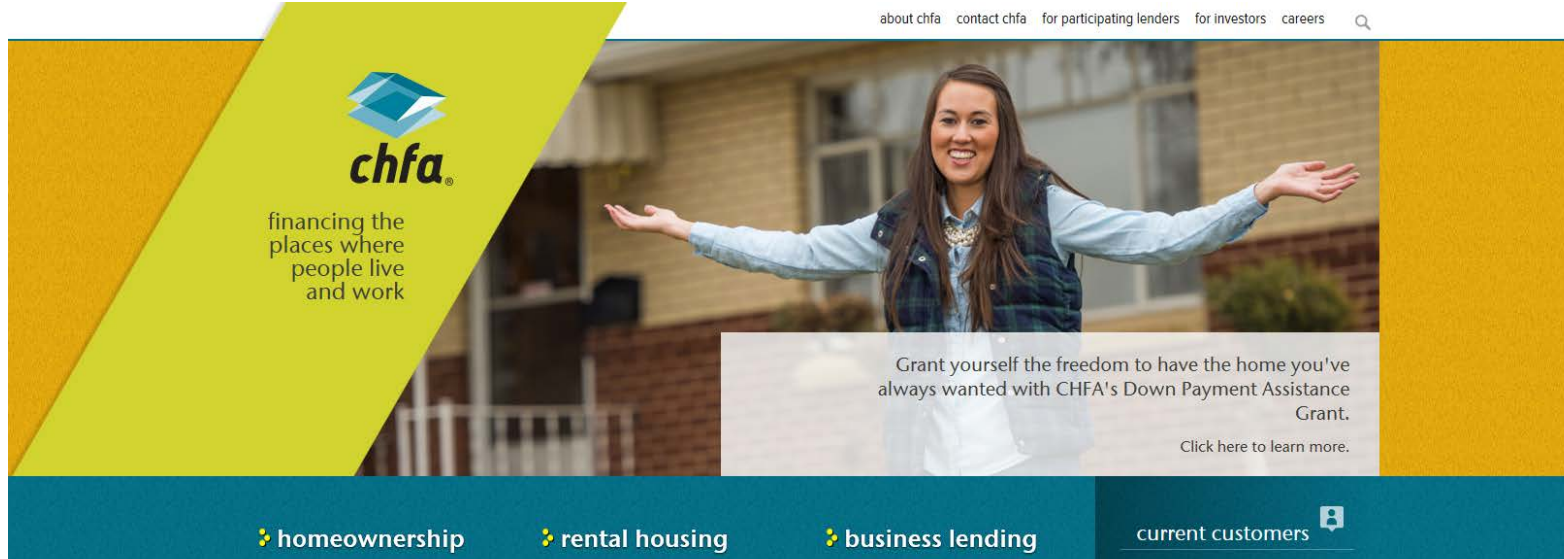

Make your dreams of

homeownership come true with CHFA We offer:

- Home purchase and refinance loans
- \* Down payment assistance
- Closing cost assistance
- \* Homebuyer education classes

Let CHFA help you build and preserve affordable housing to strengthen Colorado communities. We offer:

- : Financing for developers
- \* Low income housing tax credits
- Classes for property owners, staff, and residents

Get capital to grow your business. Our programs can help you realize your entrepreneurial dreams. CHFA has:

- \* Programs for nonprofit and forprofit businesses
- \* Unique resources for manufacturers, healthy food grocers, and rural businesses
- home mortgage customers
- multifamily and business customers

• business lenders

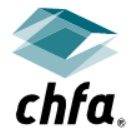

#### homeconnection login page

#### $\epsilon_{\text{thfa}}$  chfa homeconnection<sup>5M</sup>

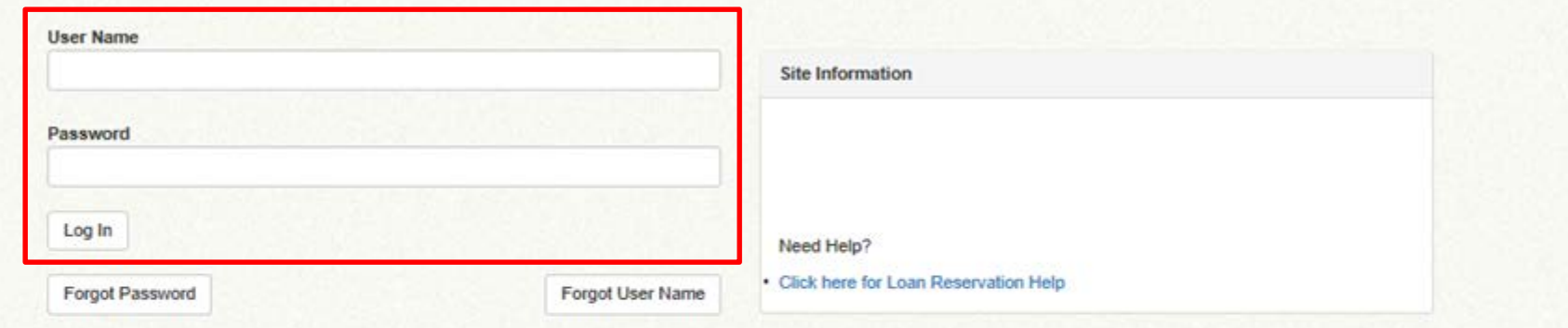

#### colorado housing and finance authority

1981 Blake Street Denver, Colorado 80202

303.297.chfa (2432) 800.877.chfa (2432) toll free 800.659.2656 tdd

www.chfainfo.com

348 Main Street Grand Junction, Colorado 81501

970.241.2341 800.877.8450 toll free

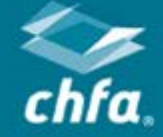

privacy & security policy

- **Login to HomeConnection** 
	- If you do not have a username or password, contact CHFA

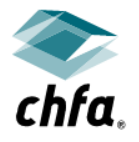

#### landing page

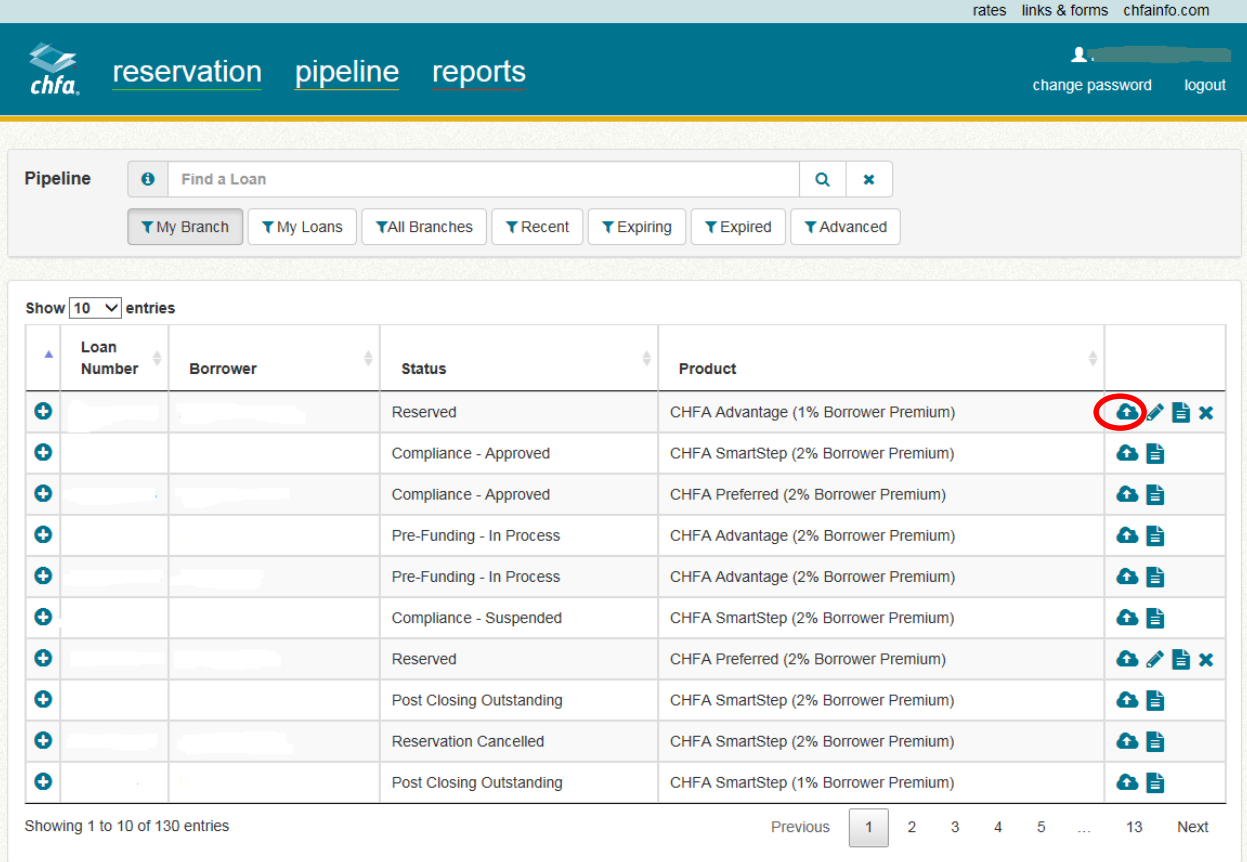

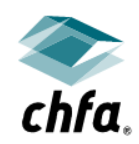

**This icon is used for the document delivery upload option** 

#### contact information

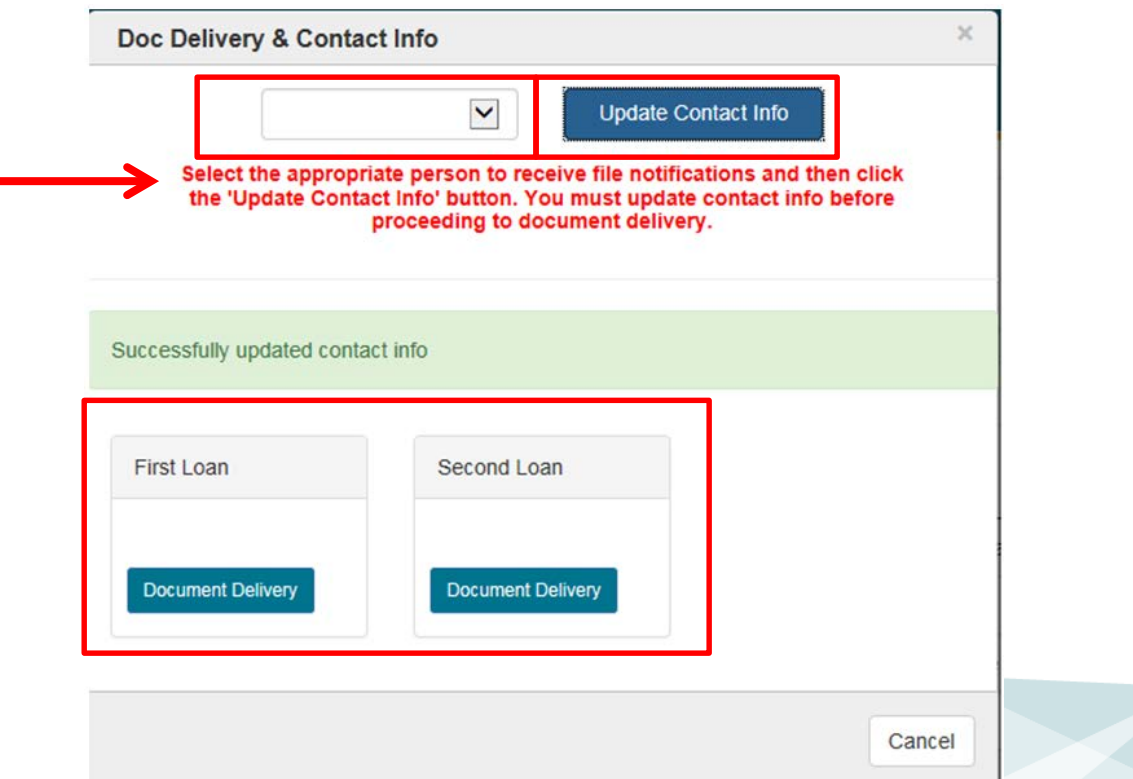

- From the dropdown box, select the name of the person or department to receive CHFA correspondence
- Click "Update Contact Info". You will not be able to move forward until this box is clicked
- **Click on Document Delivery to enter the document delivery system**

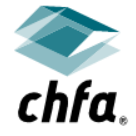

## uploading documents

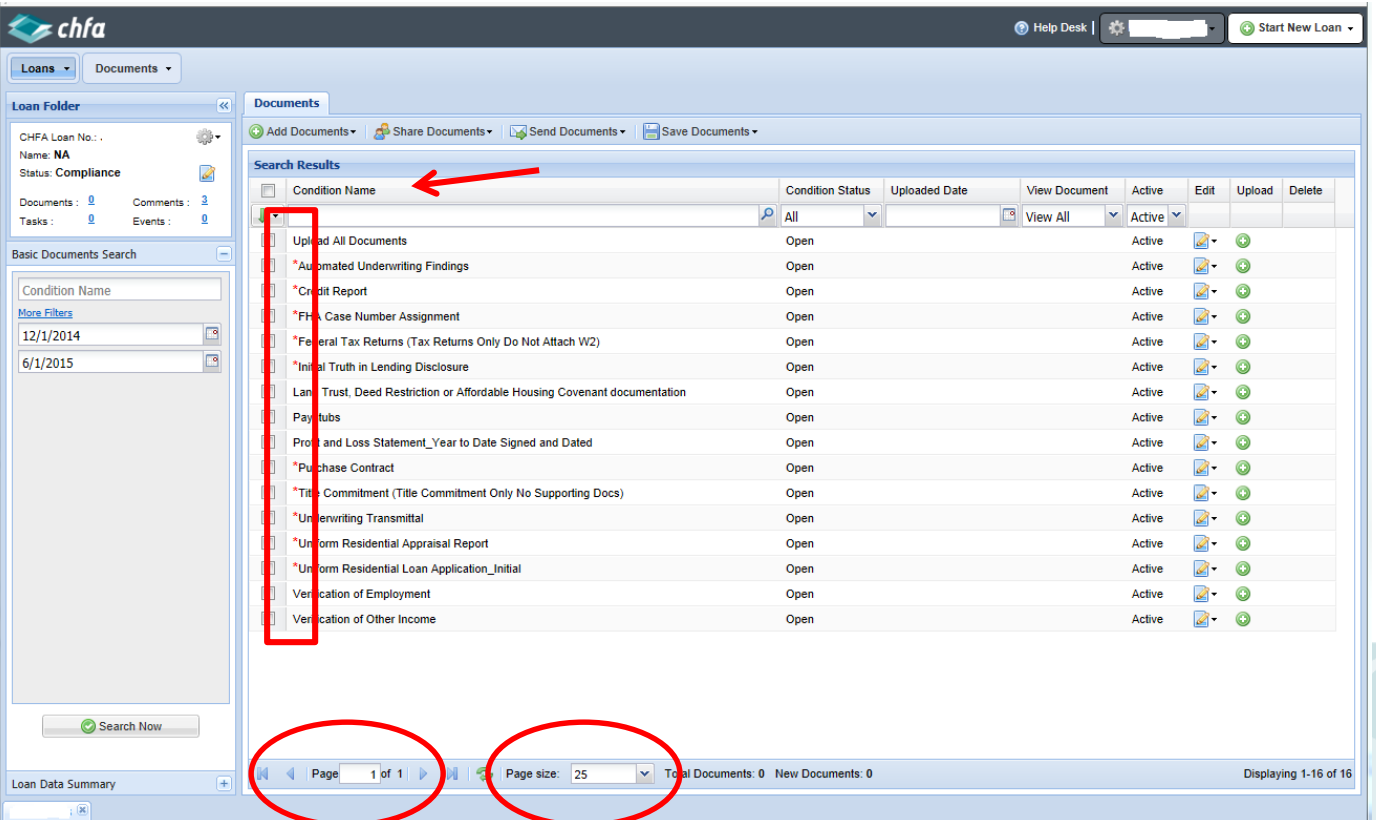

- Conditions/documents with a red asterisk (\*) are required for check in of the CHFA loan file
- $\blacksquare$  To create an additional condition/document line, click on the green plus button

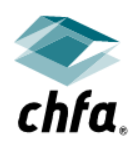

- Conditions/documents **without** a red asterisk may be needed, depending on the type of borrower; e.g., income documentation is needed to verify borrowers do not exceed income limits
- **Adjust the page size at bottom of page to see all documents in list on one page**

# uploading options

- **Uploading options** 
	- Bulk
		- Preferred method for Purchase review submission files
		- Will never receive an invalid finding using this option
	- Single Line Item
		- Preferred method for Program Compliance review submission files and Final Documents
		- Best option for uploading suspend conditions
		- When uploading a document to a single line item, upload **only** the document for that line.
			- For example, when uploading an appraisal to the Appraisal Report line, do not include the final inspection, SSR, or any other document with the appraisal. For new loan submissions, any items other than the appraisal will render an "Invalid" finding in the document delivery system and the file will not check in for review.

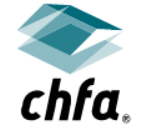

# bulk uploading documents

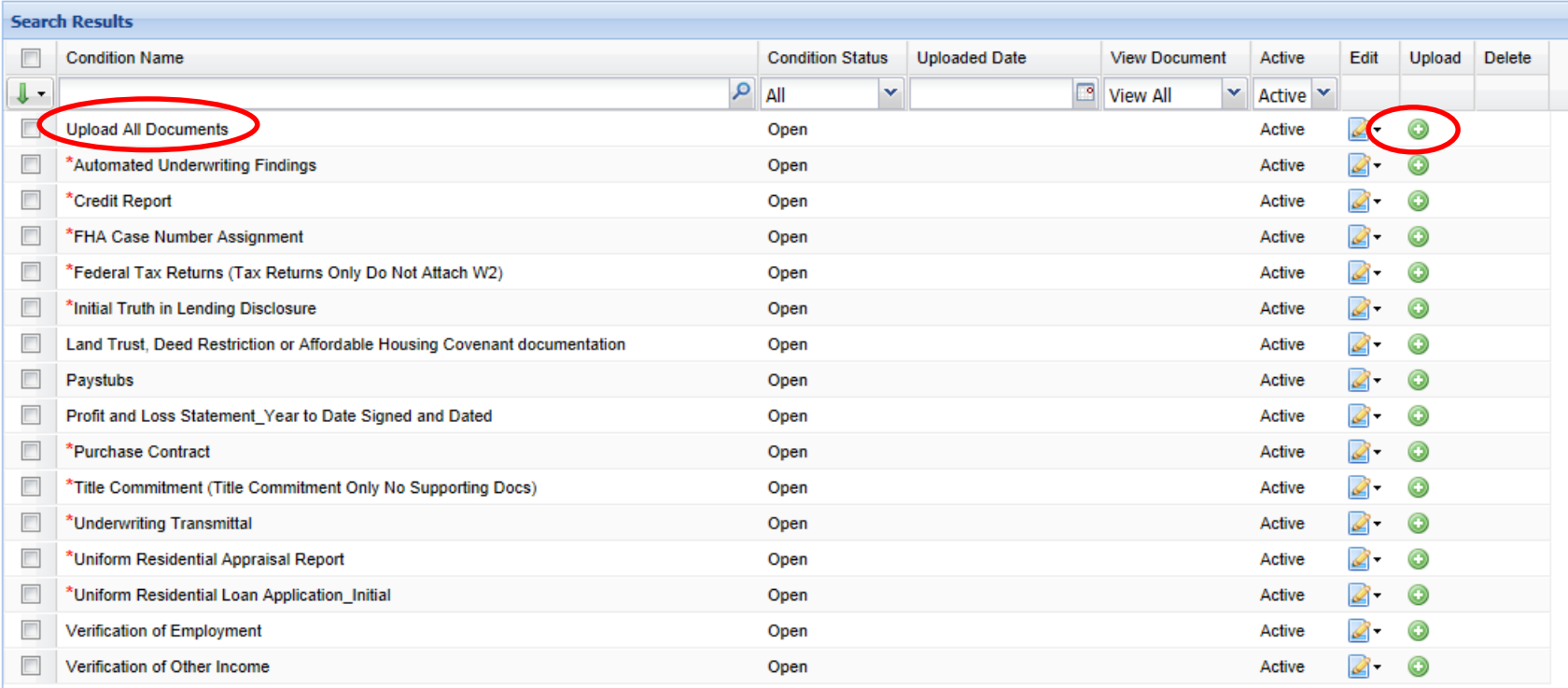

- chfa.
- "Upload All Documents" line is the bulk upload option
- To create another line after using this option, click on the green plus button

# bulk uploading documents (continued)

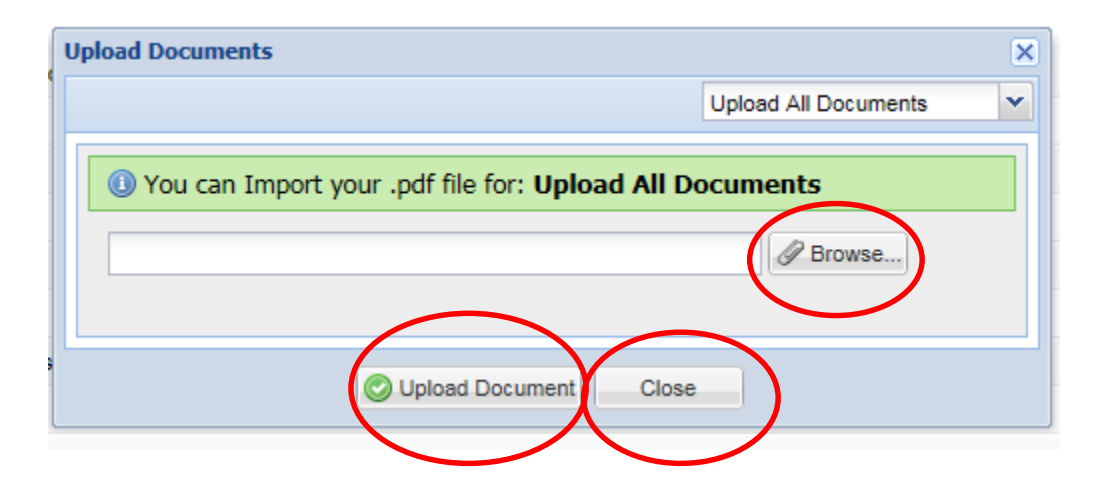

- Click "Browse" to locate the file you would like to upload
- **Click "Upload Document" after file is selected** 
	- You may select only one file or document to upload
- Click "Close" to close the box

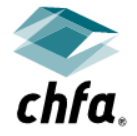

#### status of documents

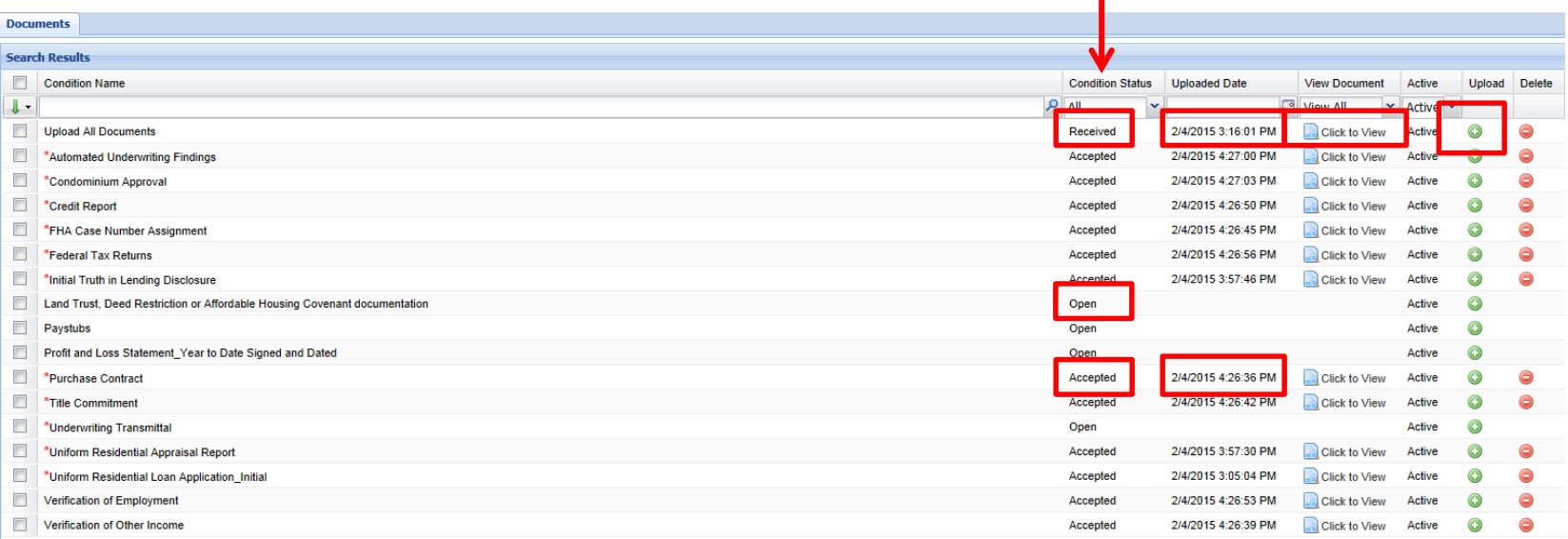

П

- Check for the "Received" status
	- If not showing, refresh screen
	- Do NOT re-upload file
- Documents will process through to the CHFA document retention system, in approximately 2 hours
- Check the "Condition Status" column for "Accepted", "Open" or "Invalid" documents
	- Date and time stamp may not appear after documents are accepted

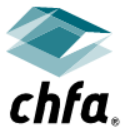

#### Timelines

- Files uploaded prior to 3:00 pm on a CHFA business day will have documents reviewed for accuracy prior to the end of the day
- You will receive an e-mail stating that your file has been checked in for review if all required documents are received and accepted
	- If you have not received the e-mail within 2 business hours of uploading your file, check the status of the file and documents in HomeConnection
	- Lenders responsibility to insure the file has checked in for review
- If the file does not check in for review, you should receive an e-mail within 24 hours stating you need to check the file
- CHFA business hours are 8:00 am to 5:00 pm, Monday through Friday

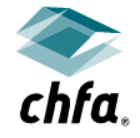

## single document upload

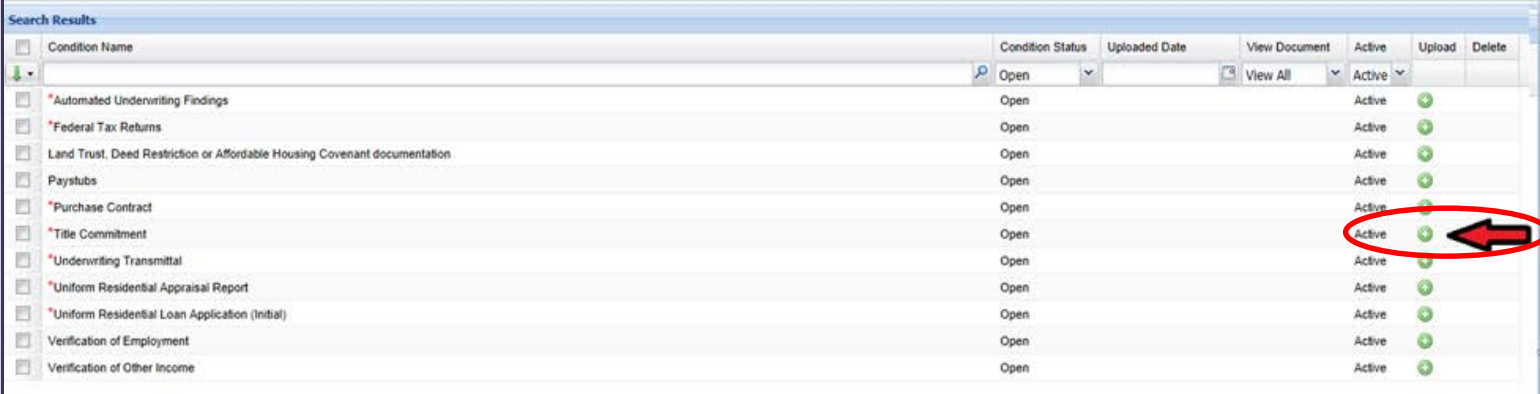

- **Upload ONLY the document to the line, any additional documents may result in an** invalid finding
- **Combine all documents of one condition in one upload**

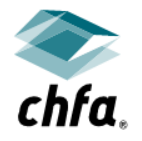

 Example: if you have 2 paystubs, combine them into one file and upload as one document/file to the paystubs line

# single document upload (continued)

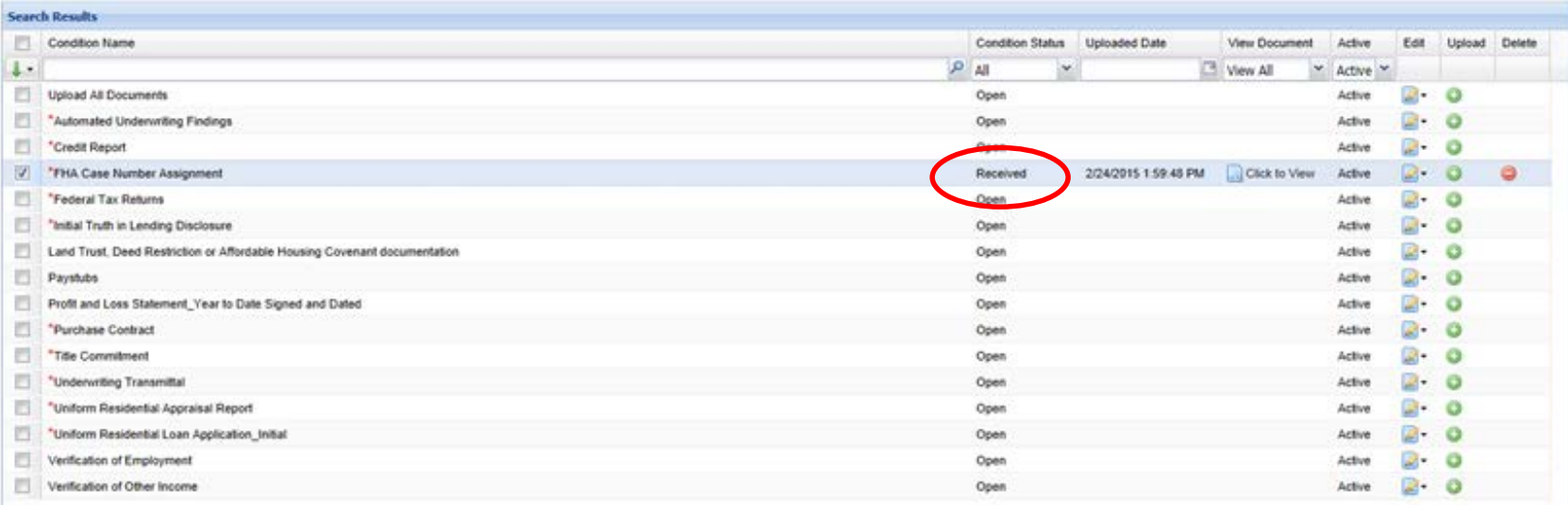

- File will not check in for review until all conditions/documents with a red asterisk (\*) show "Accepted"
- **n** Only the specific document is to be uploaded under the condition listed
	- e.g. only Federal Tax Returns under the Federal Tax Return document, not W-2's
	- If the document you want to submit is not listed, use the "Upload All Documents" option
		- Submit all miscellaneous conditions as one upload to this line

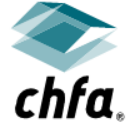

## invalid document

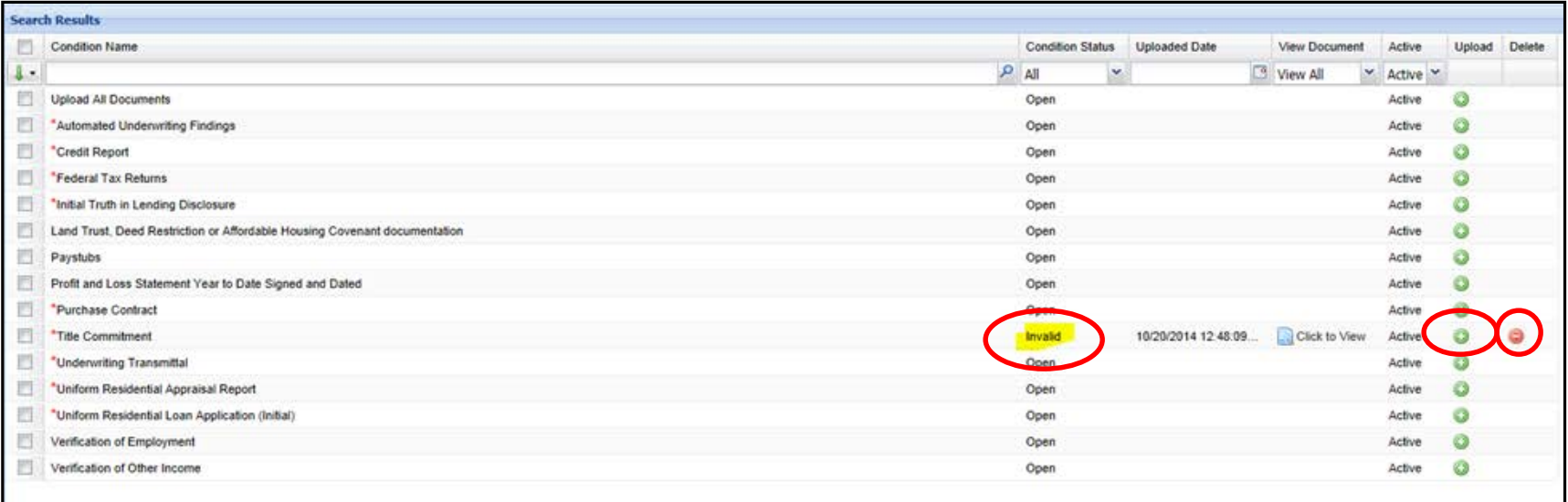

- Always delete an invalid document prior to uploading the correct document to the same condition line
- Deleting an invalid document will not remove an invalid status
	- You must upload the corrected document again, ensuring all issues (hyperlinks, encryption, bookmarks, etc) have been removed
- Invalid documents will not allow a file to be checked in for review

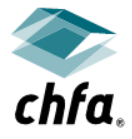

# exiting document delivery

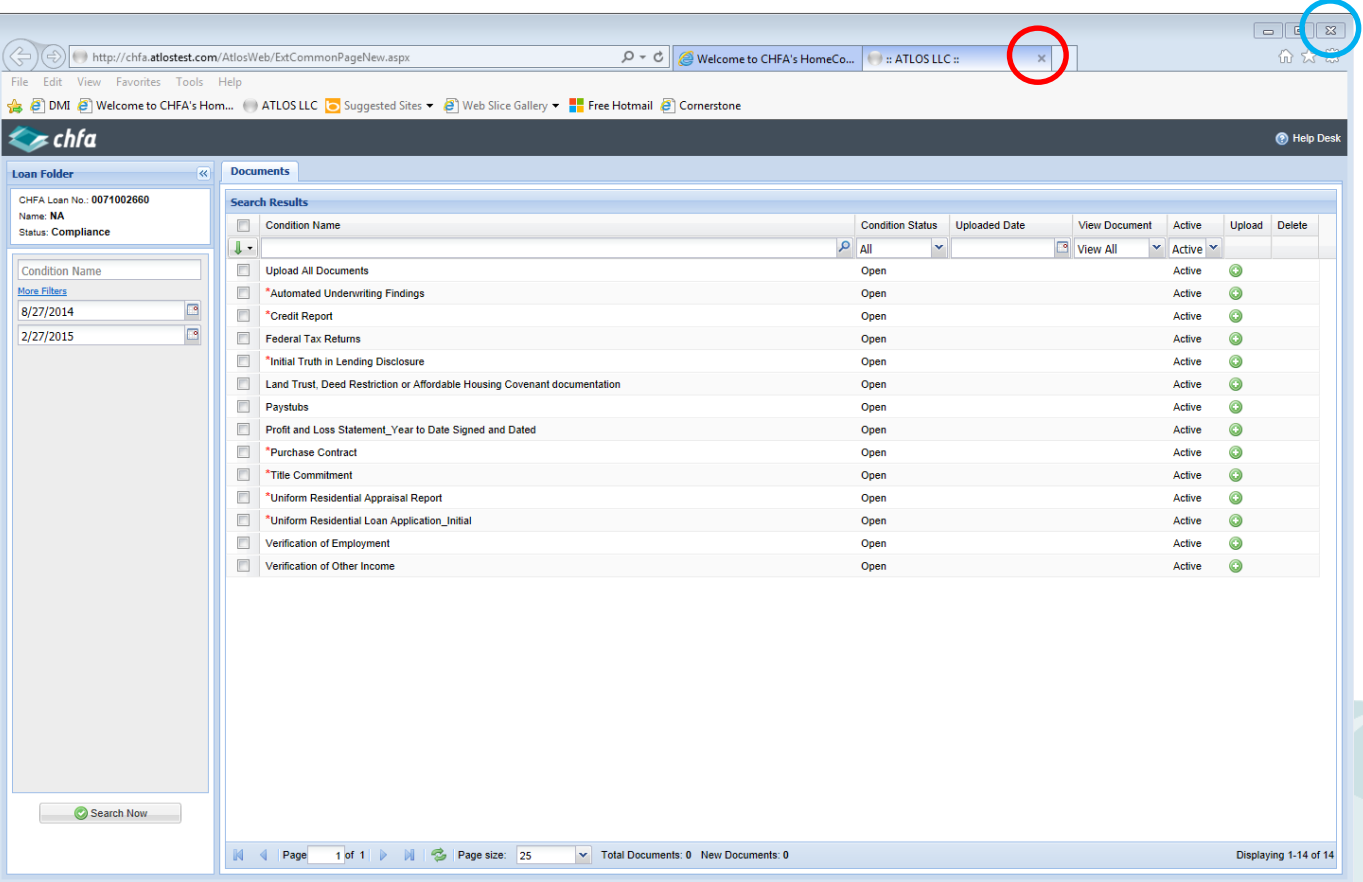

■ To exit a file, click the "X" for the browser tab in which you are working (marked at "Atlos LLC)

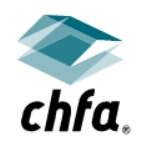

- This will return you to HomeConnection where you can upload more documents or logout
- If you exit out of your internet session by clicking the "X" in the top right hand corner, you will need to log back into HomeConnection to upload other files 18

#### homeconnection site

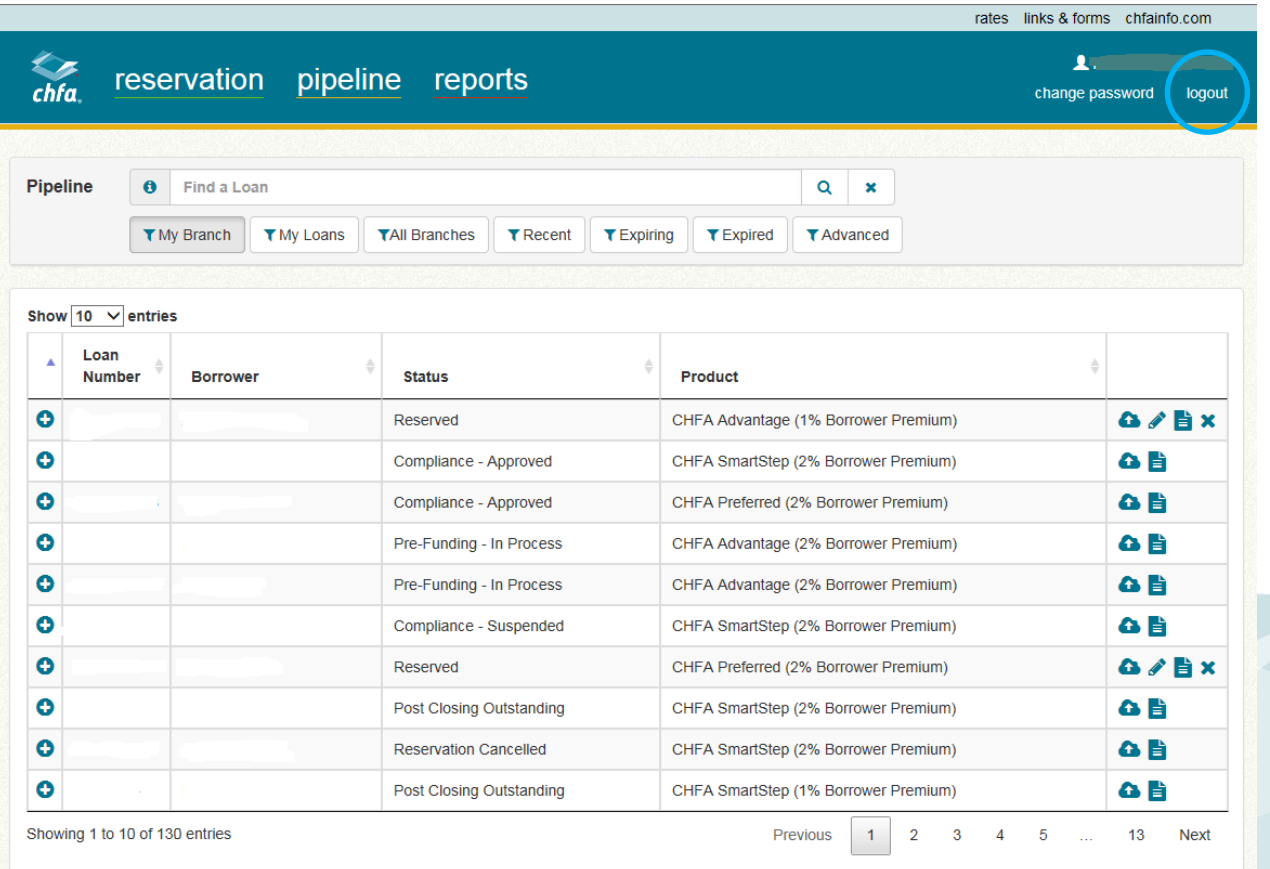

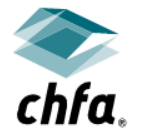

■ You can select another loan to upload a file for or you can click on the "logout" button to log out of the system.

#### reminders

- All conditions/documents with a red asterisk (\*) are required
	- All required documents must be received AND accepted before the loan file will be checked in for review
- Documents must be uploaded in PDF format
- Upload any missing/open documents
- Delete invalid documents first and then re-upload the correct document to that same condition in the system. This is the ONLY way to clear an invalid document; deleting alone will not clear an invalid finding
- Suspend conditions MUST be submitted through the CHFA document delivery system
	- Notify CHFA Loan Analyst on suspend letter when you have submitted conditions to avoid delays in the review process
	- Do not include suspend conditions in email

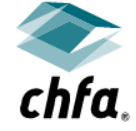

# **contact information**

Call us with questions: (888) 320-3688 or email: customerservicedesk@chfainfo.com

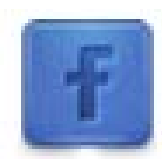

Like us on Facebook **www.facebook.com/CHFA.Colorado**

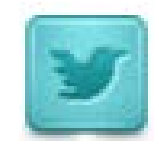

Follow us on Twitter **twitter.com/CHFA**

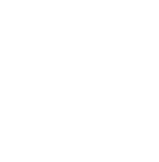

chfa.

Subscribe to us on YouTube **www.youtube.com/user/ColoHFA**